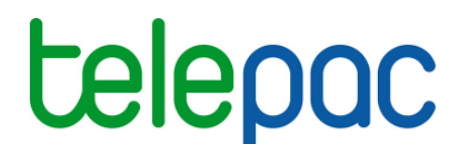

# Notice de présentation

Module destiné aux organismes de services

# **Gestion des demandes de délégation pour la télédéclaration du dossier PAC**

Campagne 2018

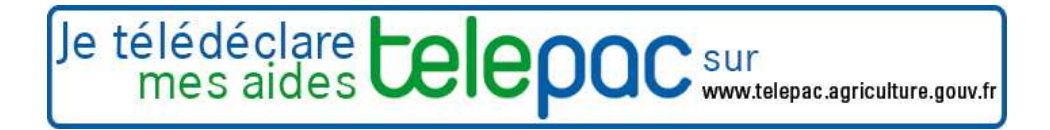

Mars 2018

# **Introduction**

### **Introduction**

**Cette notice est destinée aux organismes de services. Elle présente les modalités pratiques d'acceptation (ou de rejet) sous telepac d'une délégation de télédéclaration préalablement enregistrée par un agriculteur.** 

Lorsqu'un agriculteur décide de ne pas télédéclarer lui-même son dossier PAC et de recourir à un organisme de services en lui déléguant sa télédéclaration, la délégation peut être de deux niveaux différents :

- soit une délégation pour préparation simple  $\rightarrow$  l'agriculteur charge l'organisme de services de préparer son dossier PAC sur telepac, mais c'est l'agriculteur qui signera le dépôt de son dossier (signature électronique sous telepac) ;
- soit une délégation pour préparation + signature  $\rightarrow$  l'agriculteur charge l'organisme de services de préparer son dossier sur telepac et il lui délègue également la signature de son dossier ; c'est l'organisme de services qui signera électroniquement le dossier sous telepac.

Dans les deux cas, pour que l'organisme de services puisse accéder aux données du dossier, il est nécessaire que l'agriculteur enregistre préalablement sa délégation sous telepac, puis que l'organisme de services procède à **l'acceptation formelle** de la délégation, également sous telepac.

#### **Important**

**ATTENTION – L'acceptation sous telepac de la délégation de télédéclaration d'un agriculteur ne remplace pas l'engagement contractuel qui doit être conclu entre l'organisme de services et cet agriculteur.** L'organisme de services doit s'assurer que la délégation qui lui a été transmise sous telepac est conforme au contrat conclu.

Par ailleurs, l'organisme de services doit être agréé par la DDT(M)/DAAF du département de l'agriculteur **au titre de la campagne 2018**.

#### **Table des matières**

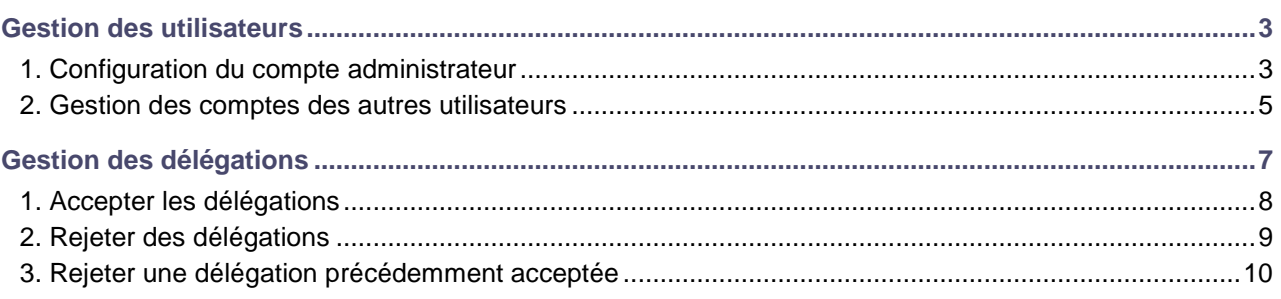

## **Gestion des utilisateurs**

L'utilisation de telepac par les organismes de services requiert l'identification des agents intervenant pour l'organisme de services par un couple login/mot de passe.

Un administrateur des habilitations a été désigné par chaque organisme de services référencés pour la campagne de télédéclaration PAC. Si l'organisme de service était déjà référencé lors de la campagne PAC précédente, les identifiants (login/mot de passe) de l'adminstrateur et des autres utilisateurs de l'organisme de services restent inchangés par rapport à la campagne précédente. Si l'organisme est référencé pour la première fois en campagne 2018, l'agence de services et de paiement a transmis à l'administrateur son identifiant et son mot de passe ; il revient ensuite à l'administrateur de créer les comptes de connexion des autres agents de l'organisme de services.

En cas de changement d'administrateur, l'administrateur sortant doit créer lui-même directement sous telepac les accès et droits de son successeur (cf. ci-après).

Dans tous les cas avant de débuter toute nouvelle période de télédéclaration, l'administrateur doit mettre à jour les comptes utilisateurs de son organisme de services. Il doit veiller à ne conserver actifs que les utilisateurs qui occupent toujours des fonctions nécessitant un accès à telepac et à créer le login/mot de passe des utilisateurs nouvellement arrivés pour occuper ces fonctions. **Cette « revue des habilitations » est importante pour la sécurité du dispositif.**

### **1. Configuration du compte administrateur**

L'administrateur doit dans un premier temps si nécessaire configurer son propre compte, de manière à ce que celui-ci soit opérationnel sur la campagne 2018. La configuration de son compte ainsi que des comptes de ses collaborateurs est accessible à partir du module **« Gestion des utilisateurs »** présent dans l'écran d'accueil.

Ce module propose, sur la partie gauche de son écran principal, la liste des utilisateurs de l'organisme de services existant actuellement dans le système, et, sur la partie droite, les données d'identification et les habilitations de l'utilisateur actuellement sélectionné.

Lorsque l'administrateur clique sur l'un des utilisateurs du tableau situé à gauche, une fenêtre affichée sur la partie droite de l'écran permet de paramétrer le profil fonctionnel de l'utilisateur ainsi sélectionné.

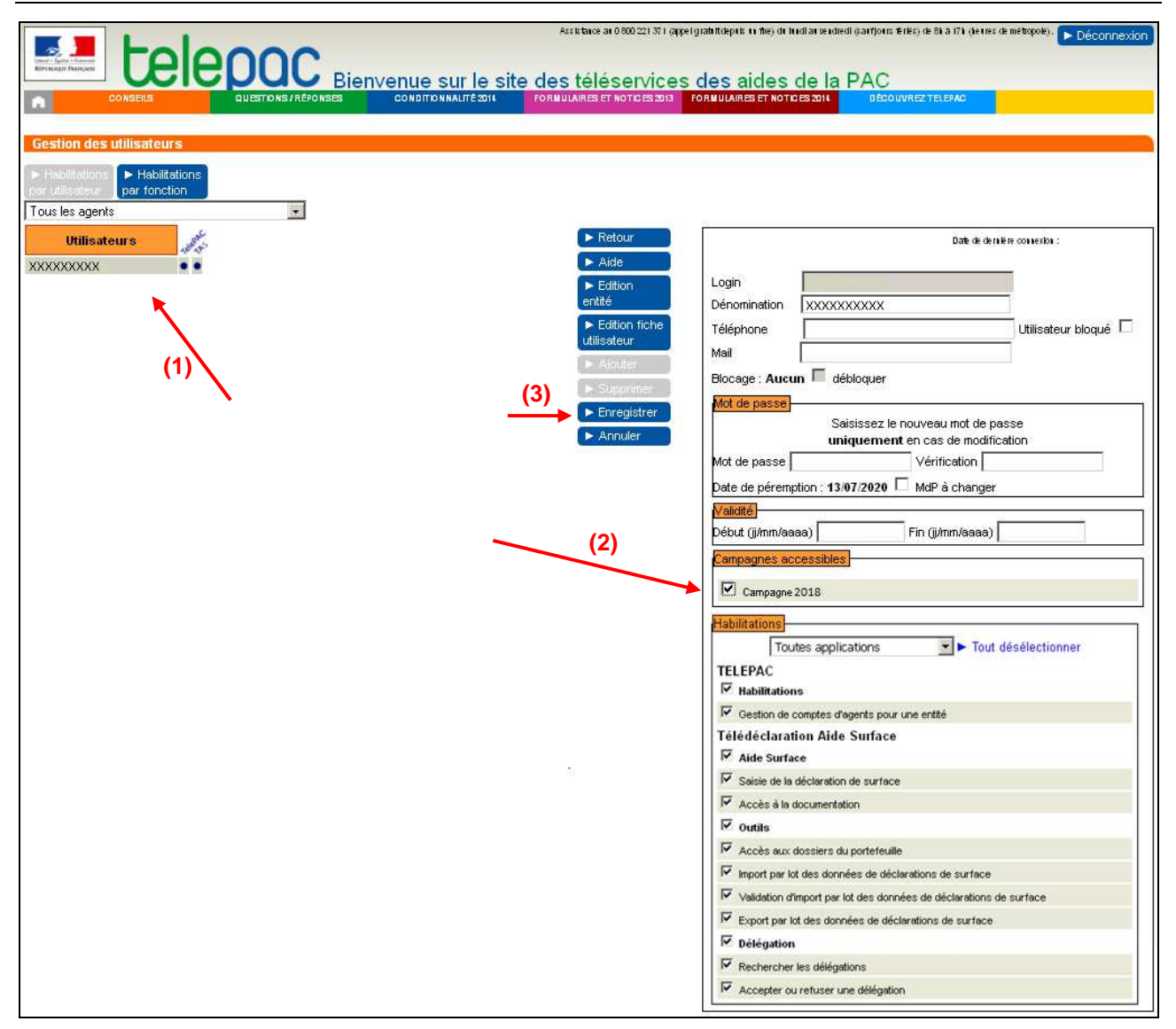

Pour rendre son compte pleinement opérationnel, l'administrateur doit sélectionner son propre profil **(1)** puis cocher « Campagne 2018 » **(2)** dans le groupe d'options « Campagnes accessibles ».

Il doit également cocher, parmi les fonctionnalités proposées, celles auxquelles il doit être lui-même habilité.

**ATTENTION –** Il convient de bien garder cochée la case « Gestion de comptes d'agents pour une entité », qui confère la qualité d'administrateur et permet de gérer les autres utilisateurs.

Il est possible de désigner une ou plusieurs autres personnes de l'organisme de services comme administrateurs suppléants des habilitations. Désigner un suppléant (et lui attribuer l'habilitation « Gestion de comptes d'agents pour une entité ») est recommandé pour pallier l'éventuelle absence d'un administrateur ou permettre de réactiver un compte administrateur bloqué. Cela doit par ailleurs être mis en œuvre en cas de changement d'administrateur (l'administrateur sortant crée le compte de l'administrateur entrant et lui attribue l'habilitation « Gestion de comptes d'agents pour une entité »). Le nombre d'administrateurs suppléants doit toutefois être limité au strict nécessaire permettant d'assurer la continuité de la fonction.

Une fois les droits et paramètres du comptes vérifiés et le cas échéant mis à jour, il convient de cliquer sur « Enregistrer » **(3)** pour que les modifications soient prises en compte par le système. L'administrateur doit se déconnecter de telepac et se reconnecter pour que le système prenne en compte les modifications qu'il vient d'effectuer.

#### **2. Gestion des comptes des autres utilisateurs**

L'administrateur a la possibilité :

- de mettre à jour les comptes des utilisateurs existant, selon la même procédure que pour son propre compte (cf. paragraphe précédent : sélectionner un compte dans la partie gauche de l'écran puis dans la partie droite cocher les campagnes et fonctionnalités auxquelles il doit être habilité) ;
- de supprimer les comptes des utilisateurs ayant quitté la structure, en sélectionnant le compte concerné et en cliquant sur « Supprimer » dans le bandeau vertical des fonctionnalités **(1)** ;
- de créer des comptes pour les nouveaux utilisateurs de son organisme, en cliquant sur « Ajouter » dans le bandeau vertical des fonctionnalités **(2)**.

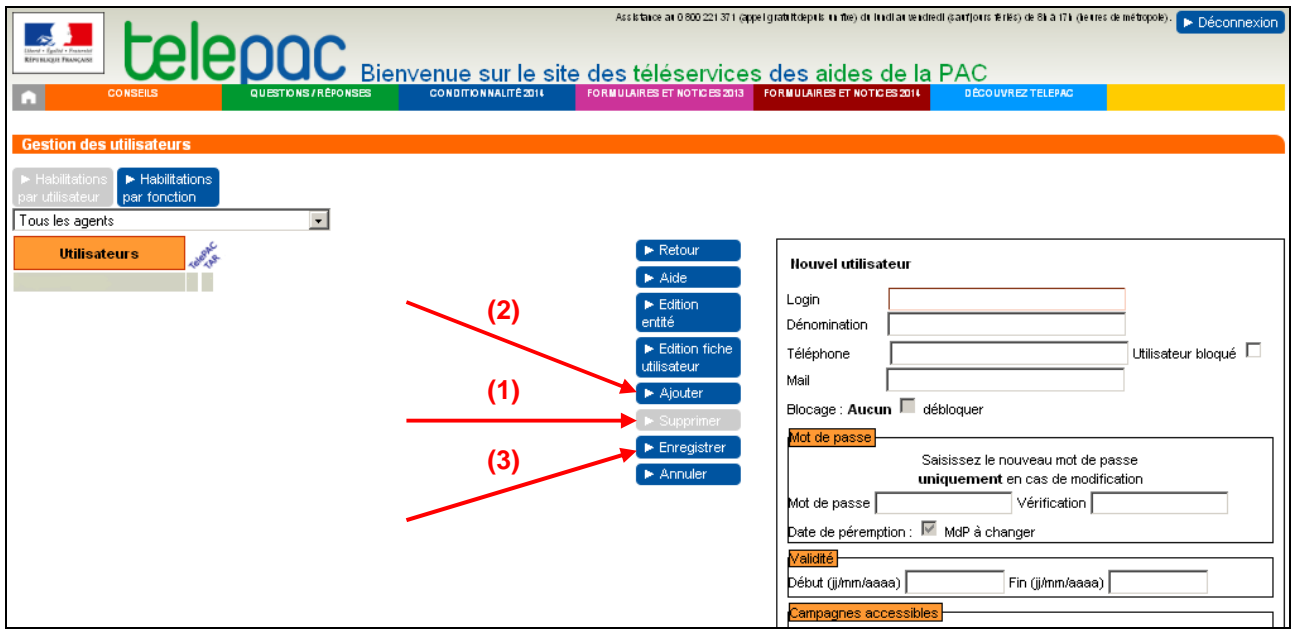

L'écran vierge (partie droite de l'écran) qui s'affiche lors de la création d'un nouveau compte permet à l'administrateur de renseigner les informations relatives au compte à créer :

- - Login : il s'agit de l'identification qui sera à saisir pour se connecter à telepac. Une fois le compte créé, elle n'est plus modifiable (en cas d'erreur, il convient de supprimer le compte et de le recréer) ;
- - Dénomination : il s'agit de l'appellation du compte telle qu'elle figurera dans la liste des utilisateurs figurant sur la partie gauche de l'écran. Cette dénomination est choisie par l'administrateur et peut si nécessaire être modifiée après création du compte ;
- Téléphone : cette information est optionnelle ;
- - Blocage de l'utilisateur :
	- l'administrateur peut décider de bloquer les accès d'un utilisateur en cochant la case « Utilisateur bloqué » ; l'utilisateur ne pourra plus se connecter à telepac tant que la case ne sera pas décochée ;
	- si le champ « Blocage » est renseigné avec la valeur « Expiré », cela signifie que l'utilisateur ne s'est pas connecté à l'application telepac depuis un temps supérieur à la durée d'inactivité autorisée sous telepac. Le compte peut être ré-activé en cochant la case « débloquer » puis en enregistrant la modification. Si le champ est renseigné avec la valeur « Bloqué », cela signifie (hors cas de blocage manuel par l'administrateur, cf. ci-dessus) que l'utilisateur a saisi à plusieurs reprises un mot de passe erroné. Il convient dans ce cas de lui attribuer un nouveau mot de passe temporaire (cf. ci-dessous) puis de débloquer le compte ;
- - Mail : l'adresse élctronique précisée ici sera ensuite celle qui sera proposée par défaut par les fonctionnalités telepac qui demandent de préciser une adresse électronique (par l'exemple l'importation par lot de dossiers PAC qui nécessite de saisir une adresse électronique pour recevoir le rapport du traitement d'importation). Il est obligatoire d'indiquer une adresse électronique pour les utilisateurs disposant de l'habilitation administrateur (« Gestion de comptes d'agents pour une entité »), car cela permet le cas échéant de regénérer leur mot de passe en cas de problème ;
- - Bloc **Mot de passe** : lors de la création, un mot de passe temporaire doit être attribué à l'utilisateur par l'administrateur en le saisissant à l'identique dans les cases « Mot de passe » et « Vérification ». Lors de sa première connexion l'utilisateur sera obligé de modifier ce mot de passe temporaire ;

Les règles suivantes de gestion des mots de passe doivent être respectées :

- **1.** le mot de passe doit avoir une longueur minimale de 8 caractères ;
- **2.** le mot de passe doit utiliser au moins 3 catégories de caractères parmi les 4 catégories ci-dessous :
	- lettres minuscules
	- lettres majuscules
- caractères spéciaux suivants : &#{([|\@)]}\$£€§?!<
- chiffres ;
- **3.** le mot de passe doit être différent des cinq derniers mots de passe utilisés.
- - Bloc **Validité** : la période de validité correspond à la période pendant laquelle un utilisateur est autorisé par l'administrateur à se connecter à telepac. Une date de fin de validité doit être renseignée pour tous les utilisateurs (qui peut le cas échéant être prolongée ultérieurement) ;
- - Bloc **Campagnes accessibles** : un utilisateur peut être habilité à accéder aux données concernant une ou plusieurs campagnes. Le choix des campagnes est global et donne accès pour les campagnes retenues à l'ensemble des fonctionnalités attribuées par ailleurs dans le bloc « Habilitations » ;
- - Bloc **Habilitations** : chaque utilisateur peut être habilité à des fonctionnalités différentes en fonction de ses missions. Une case cochée signifie que l'utilisateur pourra accéder à la fonctionnalité correspondante. Les habilitations sont regroupées dans deux volets distincts :
	- « Portail telepac » (la coche « Gestion de comptes d'agents pour une entité » permet de créer un autre administrateur, cf. précédemment) ;
	- « Télédéclaration Aide Surface ».

Une fois les informations renseignées, l'administrateur doit valider la création du nouveau compte en cliquant sur « **Enregistrer** » **(3)**. L'utilisateur qui vient d'être créé apparaît alors dans la liste située sur la gauche de l'écran.

L'administrateur peut par la suite, à tout moment, revenir sur les comptes d'utilisateurs afin d'en modifier la configuration.

En particulier, l'administrateur doit veiller à décocher les cases d'habilitation pour les utilisateurs qui ne doivent plus, en fonction de leurs missions, accéder à telle ou telle fonctionnalité. Il doit aussi supprimer l'accès au système si les utilisateurs n'occupent plus des fonctions en lien avec la télédéclaration du dossier PAC sous telepac ou s'ils ont quitté l'organisme. A cet effet, il est nécessaire selon la situation de cocher la case « Utilisateur bloqué » en haut à droite de l'écran (à utiliser si la suppression de l'accès est temporaire), de renseigner une date dans le passé pour la Fin de la période de validité (à utiliser dans le cas d'un utilisateur ayant changé de fonctions mais susceptible de revenir ultérieurement sur des fonctions nécessitant un accès à telepac) ou de supprimer définitivement le compte en le sélectionnant et en utilisant l'action « Supprimer » (à utiliser si le départ de la structure est définitif).

# **Gestion des délégations**

Pour accéder au module de gestion des délégations et pouvoir accepter ou refuser les demandes de délégations transmises par les agriculteurs, connectez-vous à telepac et cliquez dans la partie gauche de l'écran sur « **Délégation à un organisme de services** » au sein du menu « **Téléprocédures** ».

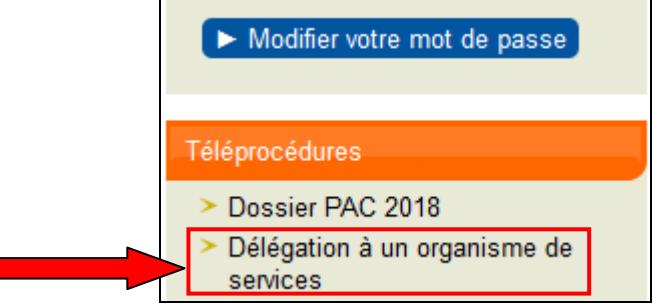

La première page qui s'affiche correspond à un écran de recherche vous permettant de retrouver les agriculteurs qui ont enregistré sous telepac une délégation à votre organisme.

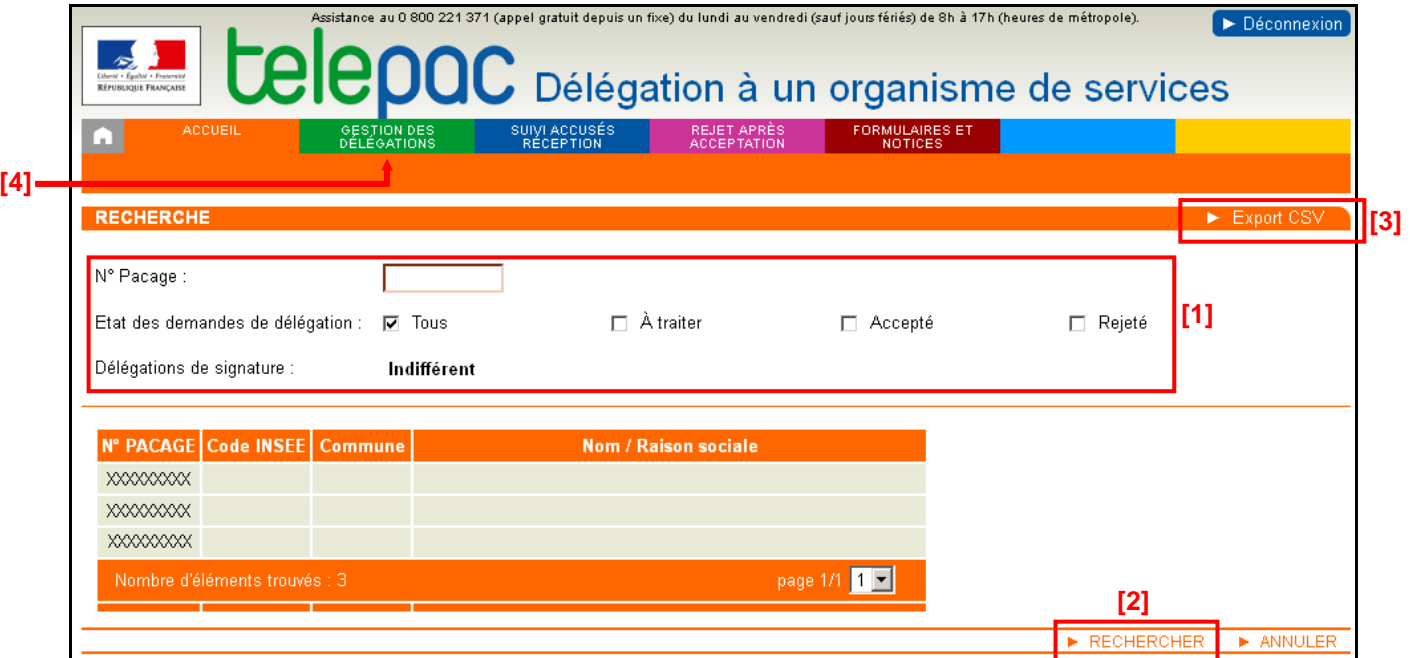

Vous pouvez le cas échéant affiner la recherche des délégations selon les critères **[1]** suivants :

- le numéro pacage de l'agriculteur ;
- l'état de traitement de la demande : "à traiter", "accepté", "rejeté" ou "tous" ;
- le niveau de délégation : avec ou sans délégation de signature.

Pour lancer la recherche, cliquez sur le bouton correspondant **[2]**. L'affichage du résultat de la recherche est limité à 1.000 lignes. Par l'export csv **[3]**, vous pouvez télécharger ce résultat sur votre poste de travail, et cela sous la forme d'un fichier au format « csv ». L'export csv est moins limité que l'affichage à l'écran : il peut aller jusqu'à 15.000 lignes.

Pour accéder au traitement des délégations, cliquez sur l'onglet « **GESTION DES DÉLÉGATIONS** » situé en haut de l'écran **[4]**.

#### **1. Accepter les délégations**

L'acceptation des délégations s'effectue par lot. Pour composer votre lot de délégations à accepter, vous devez d'abord rechercher les délégations qui restent à traiter.

Précisez éventuellement dans la partie **[1]** vos critères de recherche sur les délégations qui vous ont été adressées. Vous pouvez utiliser le cas échéant le caractère joker \* pour les critères « n° pacage » et « code commune INSEE » (pour rechercher depuis un numéro et sans limite supérieure par exemple). Lancez ensuite la recherche correspondante **[2]**.

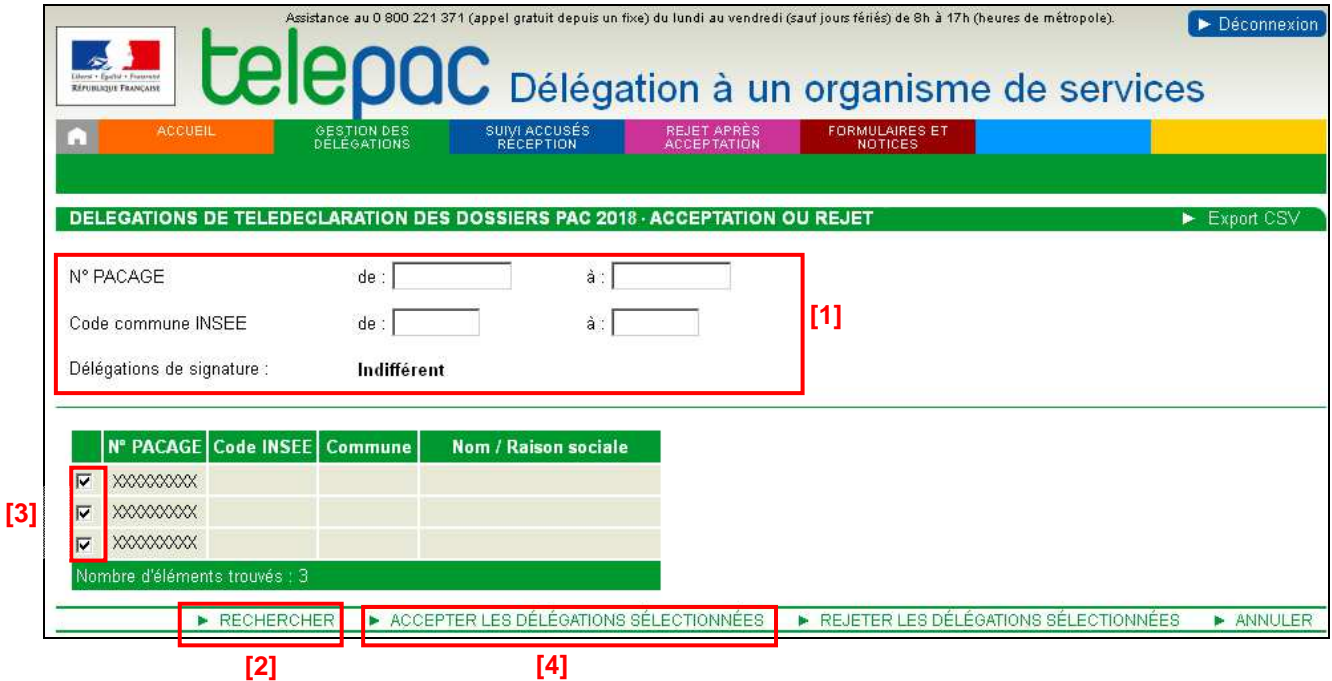

La sélection des délégations qui composeront votre lot d'acceptation s'effectue en cochant la case **[3]** au regard de chaque ligne du résultat de la recherche : sélectionnez uniquement les numéros pacage correspondant aux délégations que vous voulez accepter.

Pour enregistrer l'acceptation des délégations sélectionnées, cliquer sur le bouton « ACCEPTER LES DÉLÉGATIONS SÉLECTIONNÉES » **[4]**. Vous arrivez alors sur l'écran de signature électronique de votre acception des délégations composant le lot.

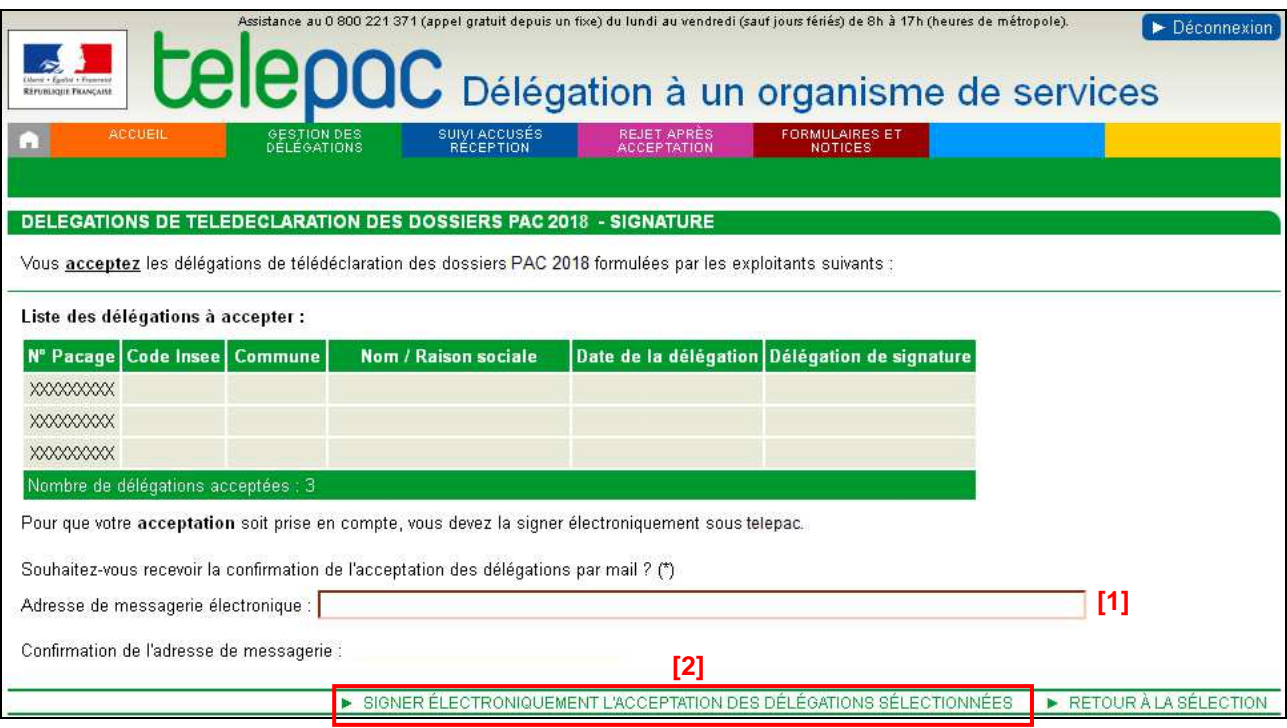

Cet écran récapitule les délégations que vous vous apprêtez à accepter. Vérifiez notamment que le niveau de délégation (avec ou sans délégation de signature) correspond bien à ce qui figure dans les contrats que vous avez signés avec les agriculteurs concernés.

La signature de l'acceptation des délégations génère un accusé de réception que vous pourrez télécharger immédiatement après la signature. Cet accusé de réception reprend la liste des agriculteurs dont vous avez accepté la délégation, ainsi que les niveaux de délégation. Cet accusé de réception restera toujours accessible à partir du menu « SUIVI ACCUSÉS RÉCEPTION », disponible en haut de l'écran.

Si vous souhaitez recevoir l'accusé de réception par message électronique, vous pouvez préciser votre adresse électronique en **[1]**, avant de cliquer sur le bouton de signature.

Pour confirmer l'acceptation des délégations, cliquez sur le bouton « **SIGNER ÉLECTRONIQUEMENT L'ACCEPTATION DES DÉLÉGATIONS SÉLECTIONNEES** » **[2]**.

Les agriculteurs concernés par l'acceptation seront informés par telepac que vous avez accepté leur délégation.

## **2. Rejeter des délégations**

Vous avez la possibilité de rejeter une ou plusieurs délégations.

**ATTENTION –** Cette procédure s'applique aux délégations que vous n'avez pas précédemment acceptées. Si vous voulez rejeter une délégation alors que vous avez déjà commencé à télédéclarer le dossier PAC, consultez le point « Rejeter une délégation précédemment acceptée » ci-après.

Comme pour l'acceptation, le rejet des délégations s'effectue par lot. Pour composer votre lot de délégations à rejeter, il convient tout d'abord de rechercher les déclarations de délégation que vous souhaitez traiter.

Pour cela, précisez éventuellement dans la partie **[1]** vos critères de recherche sur les délégations qui vous ont été adressées. Vous pouvez utiliser le cas échéant le caractère joker \* pour les critères « n° pacage » et « code commune INSEE » (pour rechercher depuis un numéro et sans limite supérieure par exemple). Lancez ensuite la recherche correspondante **[2]**.

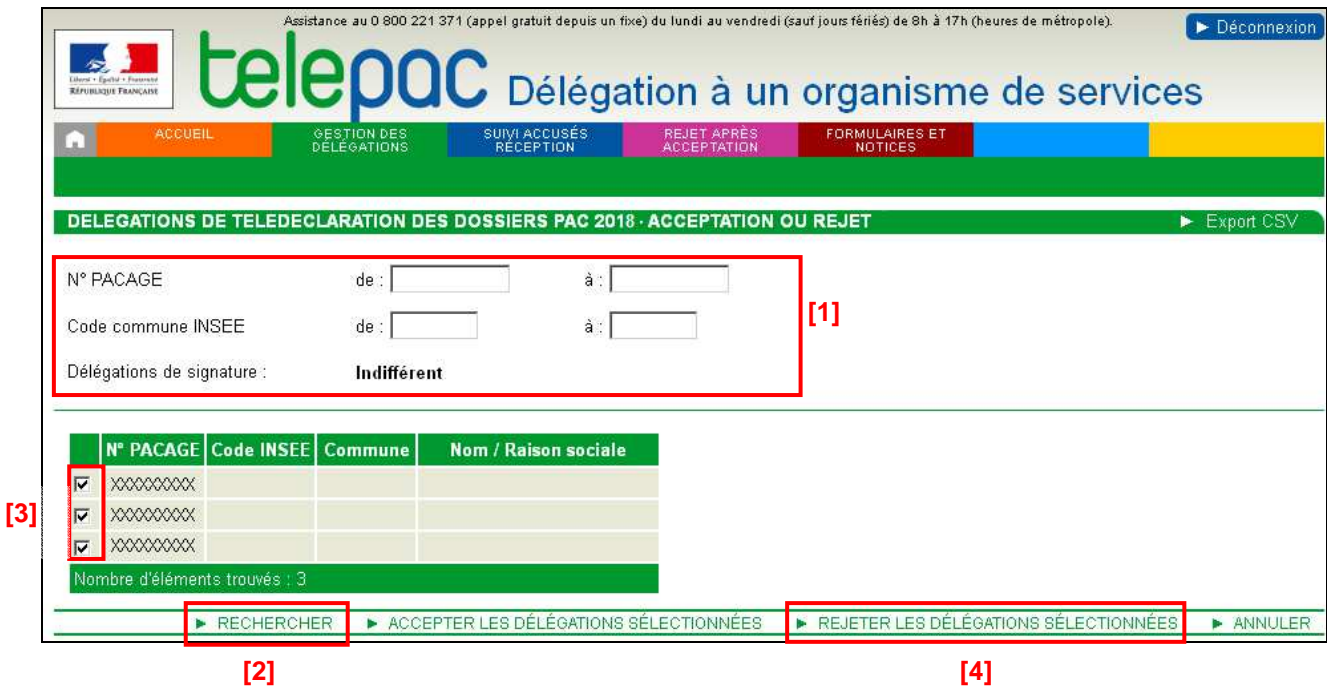

La sélection des délégations qui composeront votre lot de rejet de délégations s'effectue en cochant la case **[3]** au regard de chaque ligne du résultat de la recherche : sélectionnez uniquement les numéros pacage correspondant aux délégations que vous souhaitez rejeter.

Pour enregistrer le rejet des délégations sélectionnées, cliquer sur le bouton « REJETER LES DÉLÉGATIONS SÉLECTIONNÉES » **[4]**.

Vous arrivez alors sur l'écran de signature électronique de votre rejet des délégations composant le lot.

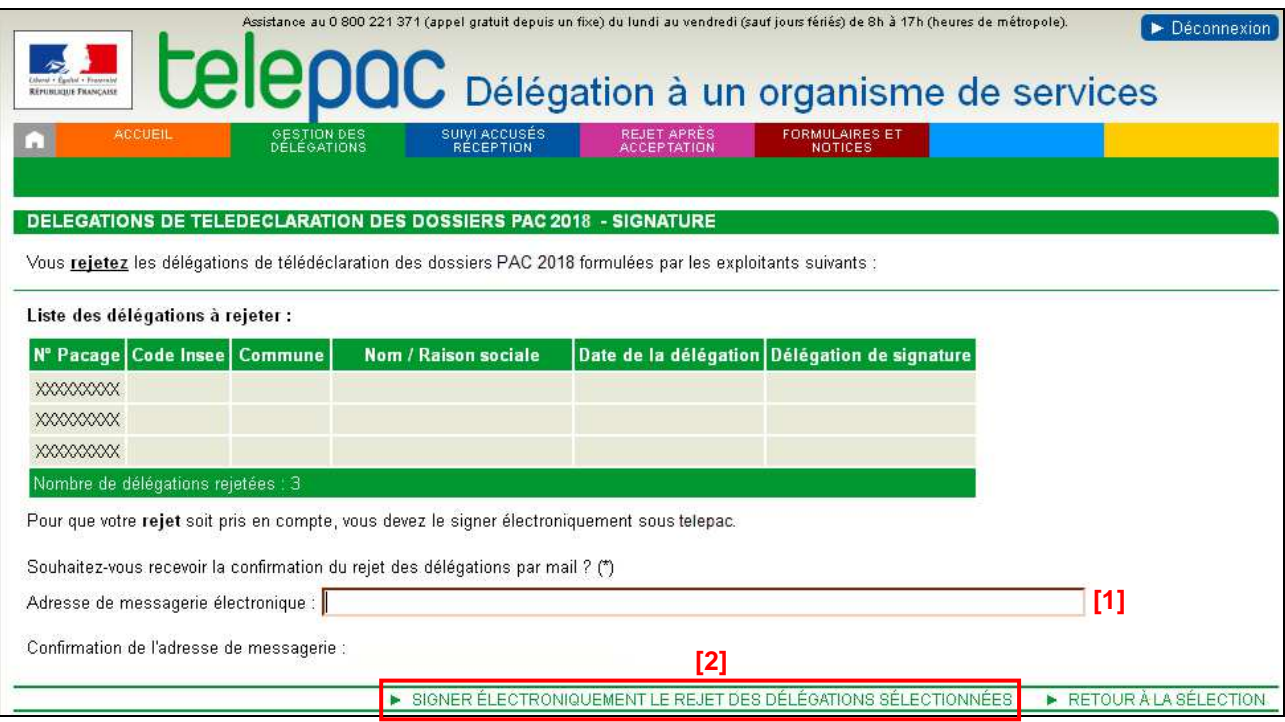

Cet écran récapitule les délégations que vous vous apprêtez à rejeter. Vérifiez bien les délégations concernées.

La signature du rejet des délégations génère un accusé de réception que vous pourrez télécharger immédiatement après la signature. Cet accusé de réception reprend la liste des agriculteurs dont vous avez rejeté la délégation. Il restera toujours accessible à partir du menu « SUIVI ACCUSÉS RÉCEPTION », disponible en haut de l'écran.

Si vous souhaitez recevoir l'accusé de réception par message électronique, vous pouvez préciser votre adresse électronique en **[1]**, avant de cliquer sur le bouton de signature.

Pour confirmer le rejet des délégations, cliquez sur le bouton « **SIGNER ÉLECTRONIQUEMENT LE REJET DES DÉLÉGATIONS SÉLECTIONNEES** » **[2]**.

Les agriculteurs concernés par le rejet seront informés par telepac que vous avez rejeté leur délégation.

### **3. Rejeter une délégation précédemment acceptée**

Dans le cas où vous auriez déjà accepté une demande de délégation et qu'il s'avère finalement que vous n'auriez pas dû l'accepter, vous avez la possibilité de rejeter cette délégation malgré son acceptation préalable. L'exploitant retrouvera alors la possibilité de déclarer lui-même son dossier PAC ou d'enregistrer une autre délégation.

**ATTENTION –** Le rejet d'une délégation précédemment acceptée est impossible s'il existe déjà un dossier PAC déposé pour l'exploitant concerné.

Pour rejeter une délégation précédemment acceptée, cliquez sur l'onglet « **REJET APRÈS ACCEPTATION** » **[1]**. Saissisez dans le premier écran le numéro pacage de l'exploitant concerné. L'écran ci-dessous apparaît alors :

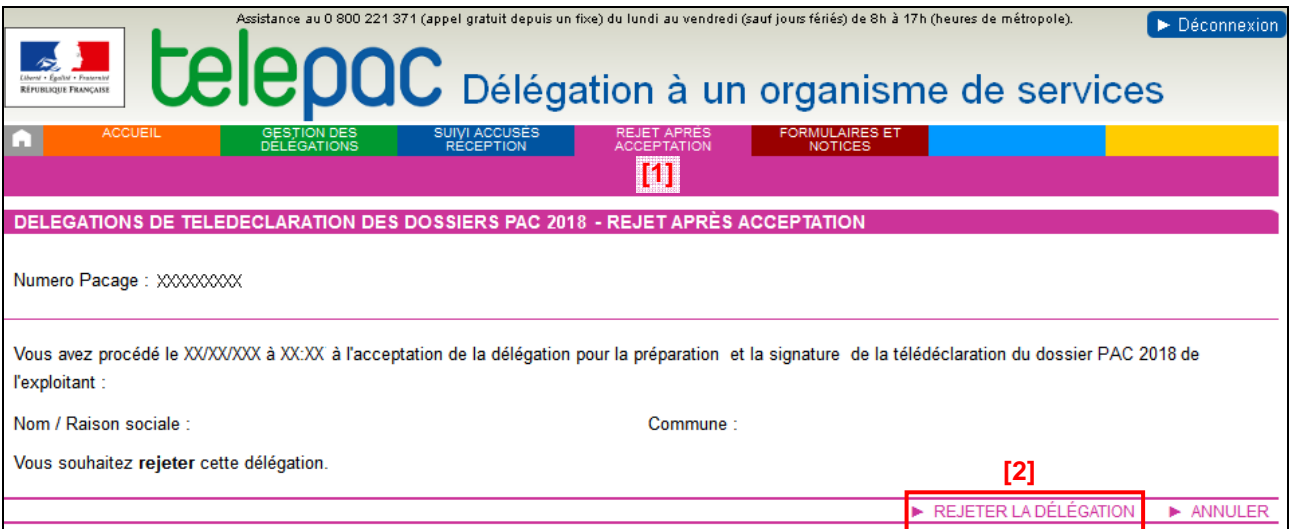

Cliquez sur « REJETER LA DÉLÉGATION » **[2]** pour confirmer votre demande et passer à l'étape suivante de signature électronique du rejet de la délégation.

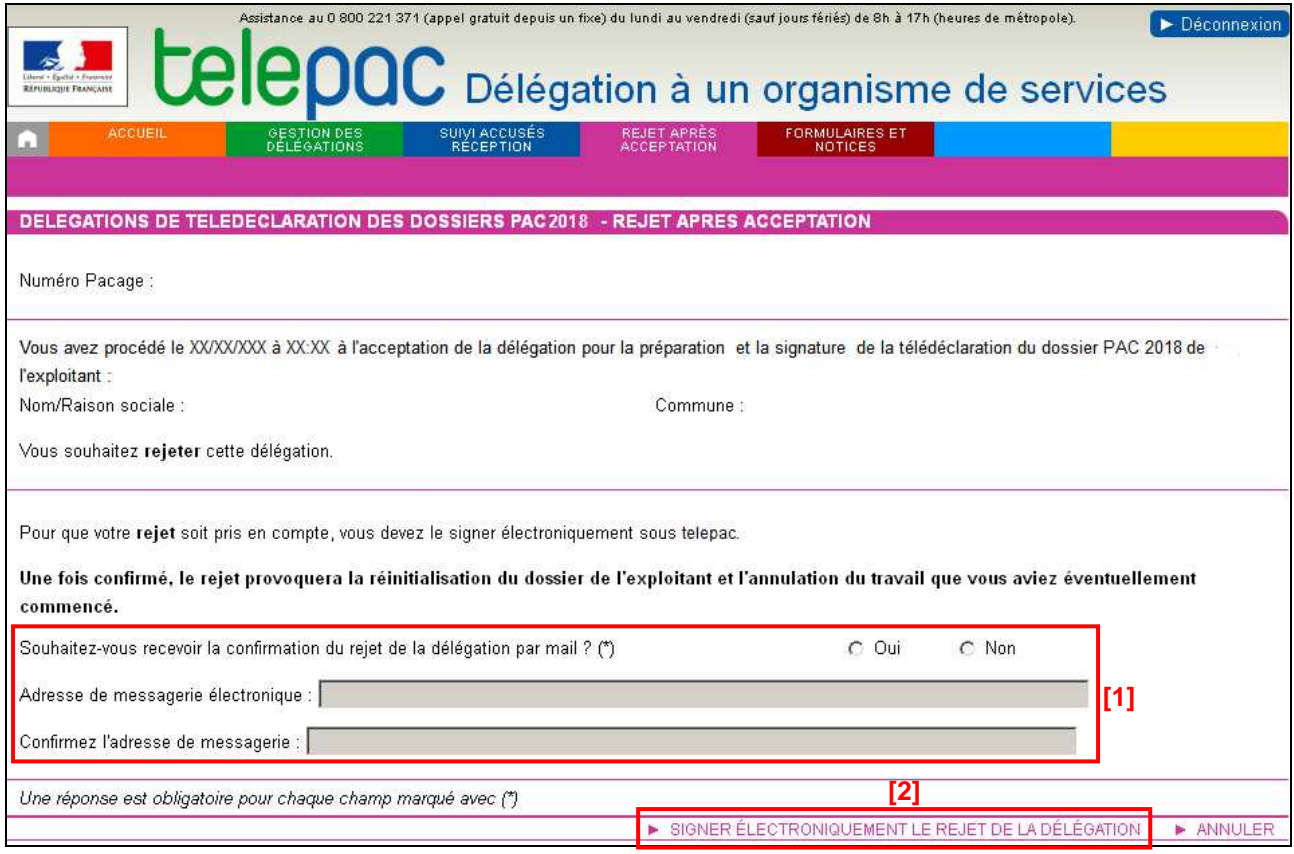

Cet écran récapitule les informations sur la délégation que vous vous apprêtez à rejeter.

La signature du rejet de la délégation génère un accusé de réception que vous pourrez télécharger immédiatement après la signature. Cet accusé de réception restera toujours accessible à partir du menu « SUIVI ACCUSÉS RÉCEPTION », disponible en haut de l'écran.

Si vous souhaitez le recevoir par message électronique, vous pouvez préciser votre adresse électronique en **[1]**, avant de cliquer sur le bouton de signature.F

Pour confirmer le rejet de la délégation, cliquez sur le bouton « **SIGNER ÉLECTRONIQUEMENT LE REJET DE LA DÉLÉGATION** » **[2]**.

L'agriculteur concerné par le rejet sera informé par telepac que vous avez rejeté sa délégation. **Son dossier PAC sera réinitialisé**.